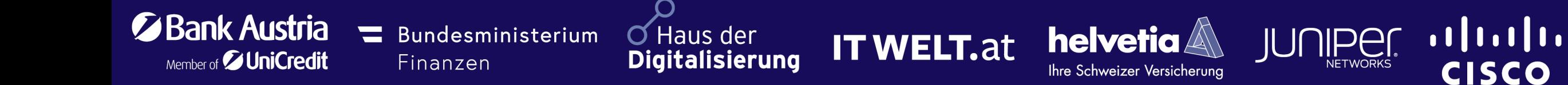

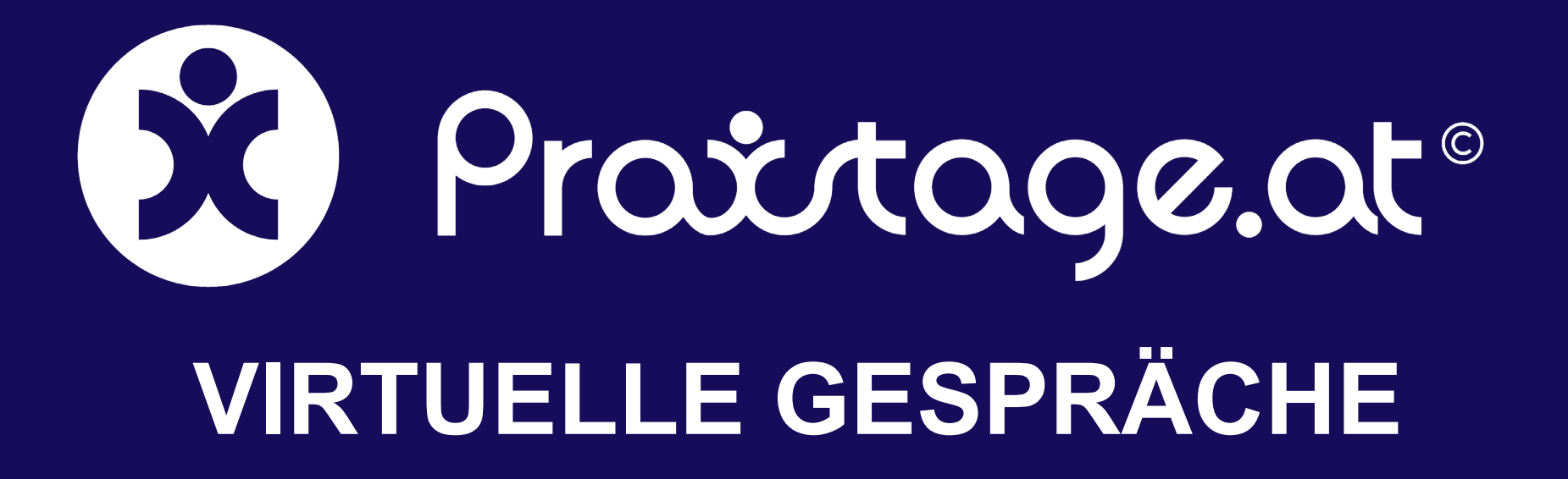

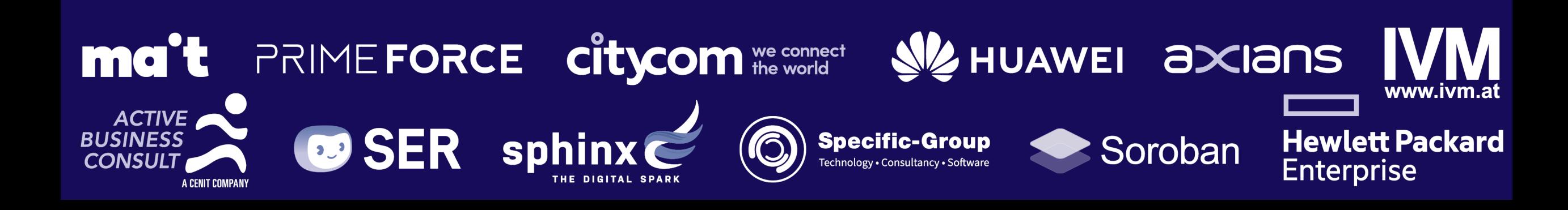

# Gespräche im virtuelle Landhaus

**[Loggen](https://www.praxistage.org/benutzer/login)** Sie sich auf unserer Konferenzseite zunächst als **[registrierter](https://www.praxistage.org/benutzer/login) [Gast](https://www.praxistage.org/benutzer/login)** ein.

Nicht registrierte Gäste können den Livestream mit allen Vorträgen sehen und das virtuelle Landhaus betreten, aber nicht mit Gästen kommunizieren.

sie sehen nun eine Liste der registrierten Gäste, abhängig von Ihrem Benutzerprofil.

Am rechten unteren Bildschirmrand befindet sich die **GESPRÄCHSLEISTE** für die Kommunikation, welche Sie mit einem Mausklick nun vergrößern können.

Zum virtuellen Landhaus lesen Sie bitte die gesonderte **[ANLEITUNG](https://www.praxistage.org/Download/Anleitung_Landhaus.pdf)**.

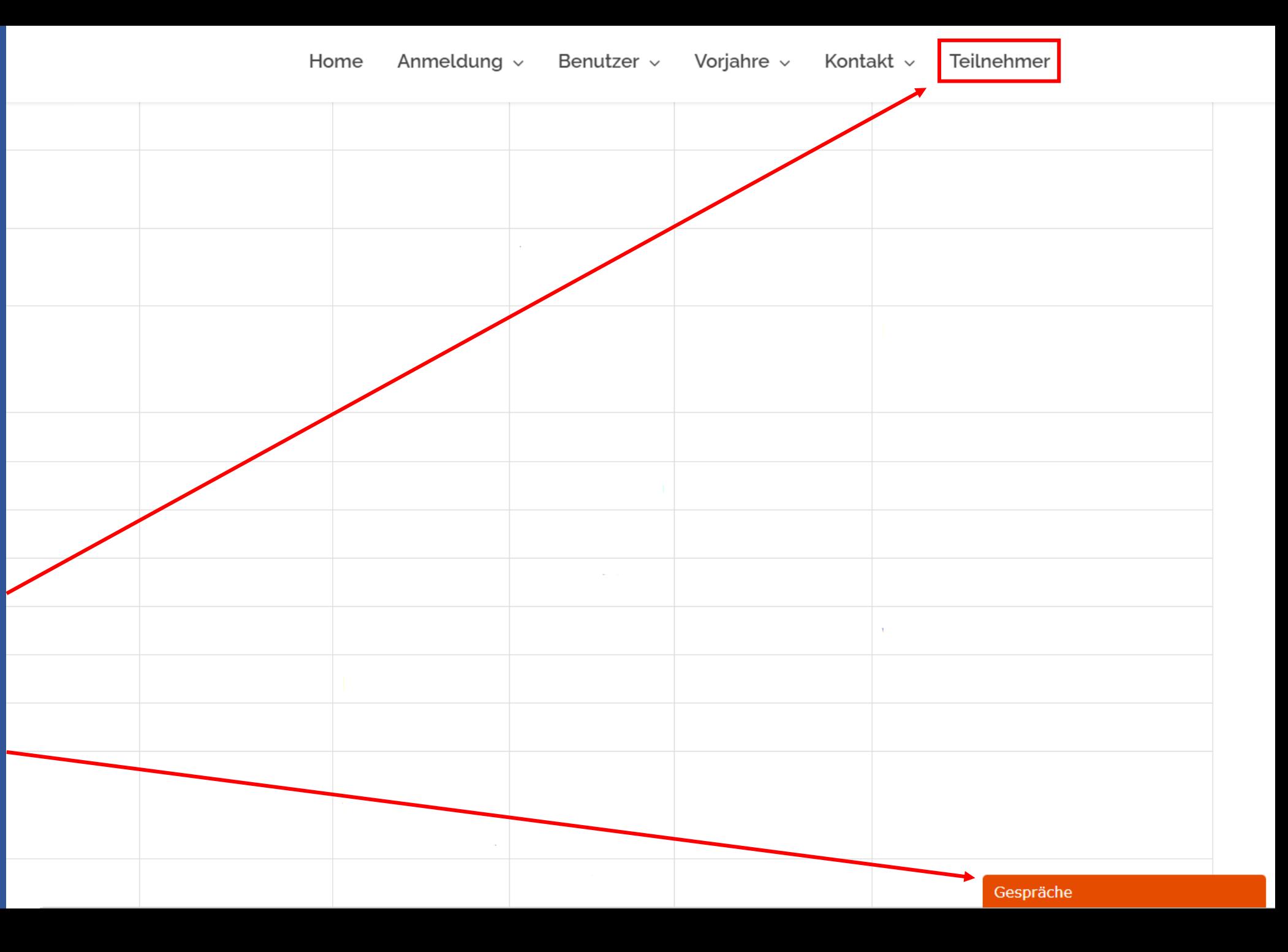

# Andere Gäste besuchen

Als registrierter Gast sehen Sie nun andere Gäste durch einen Klick auf das GÄSTESYMBOL.

Sie können auch nach Gästen SUCHEN, indem Sie den Namen oder einen Teil des Namens in das Suchfeld eingeben.

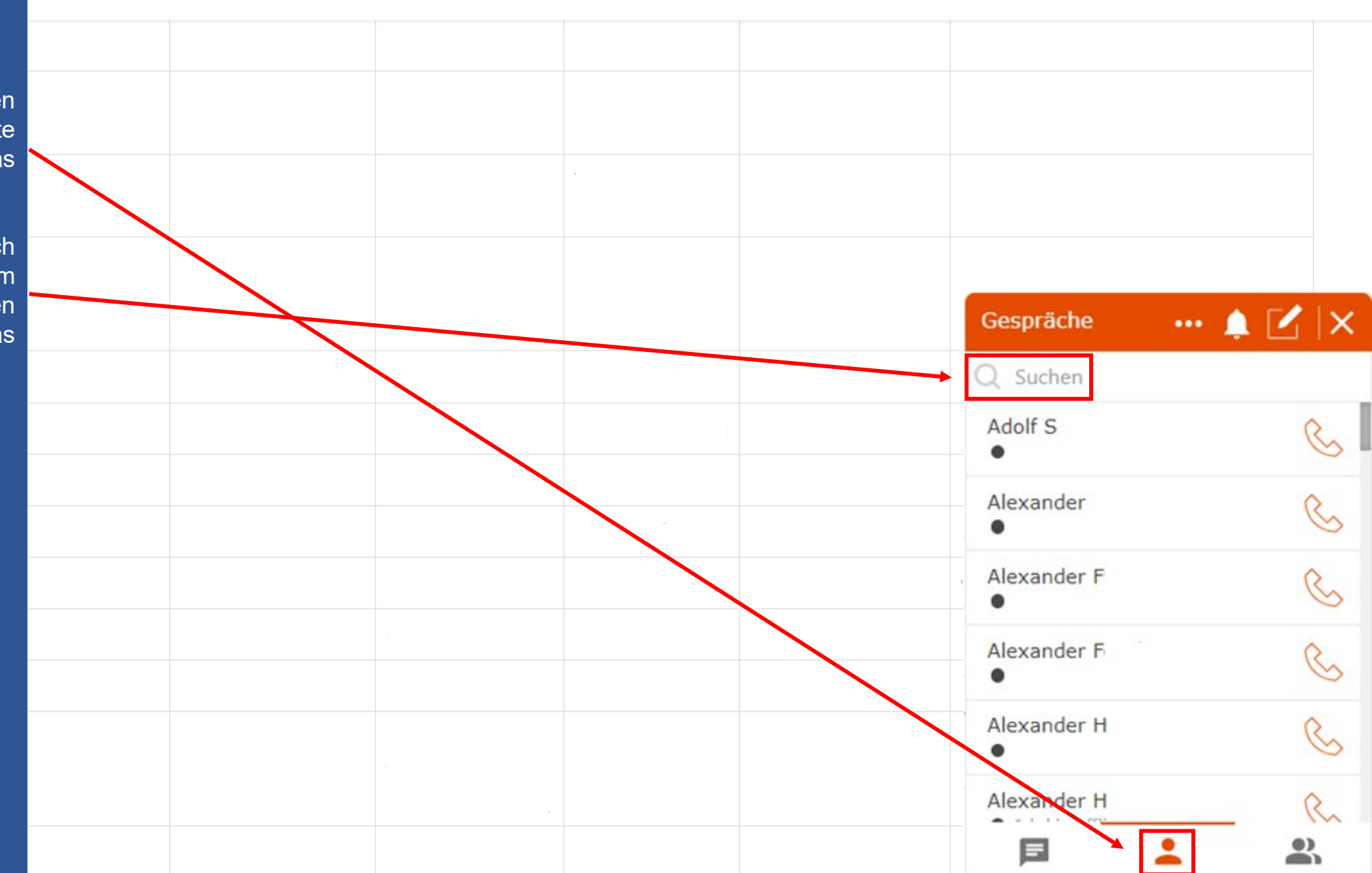

Benutzer  $\vee$  Vorjahre  $\vee$ 

Kontakt  $\sim$ 

Teilnehmer

Anmeldung  $\sim$ 

Home

## **Einstellungen** vornehmen

Für ein optimales Gesprächserlebnis können Sie verschiedene Einstellungen vornehmen und anderen Gästen Ihren Onlinestatus mitteilen. Klicken Sie hierzu auf die drei Punkte …

Geben Sie eine Statusnachricht ein, die andere Gäste einsehen können.

Geben Sie an, ob Sie gerade anwesend, beschäftigt oder abwesend sind.

Weiters können Sie einstellen, ob Sie eine Tonbenachrichtigung bei erhaltenen Nachrichten und eine Popup-Benachrichtigung erhalten möchten. Stellen Sie außerdem ein, ob Sie Lesebestätigungen zulassen möchten.

### Teilnehmer Home Anmeldung  $\sim$ Benutzer  $\sim$ Vorjahre  $\sim$ Kontakt  $\sim$

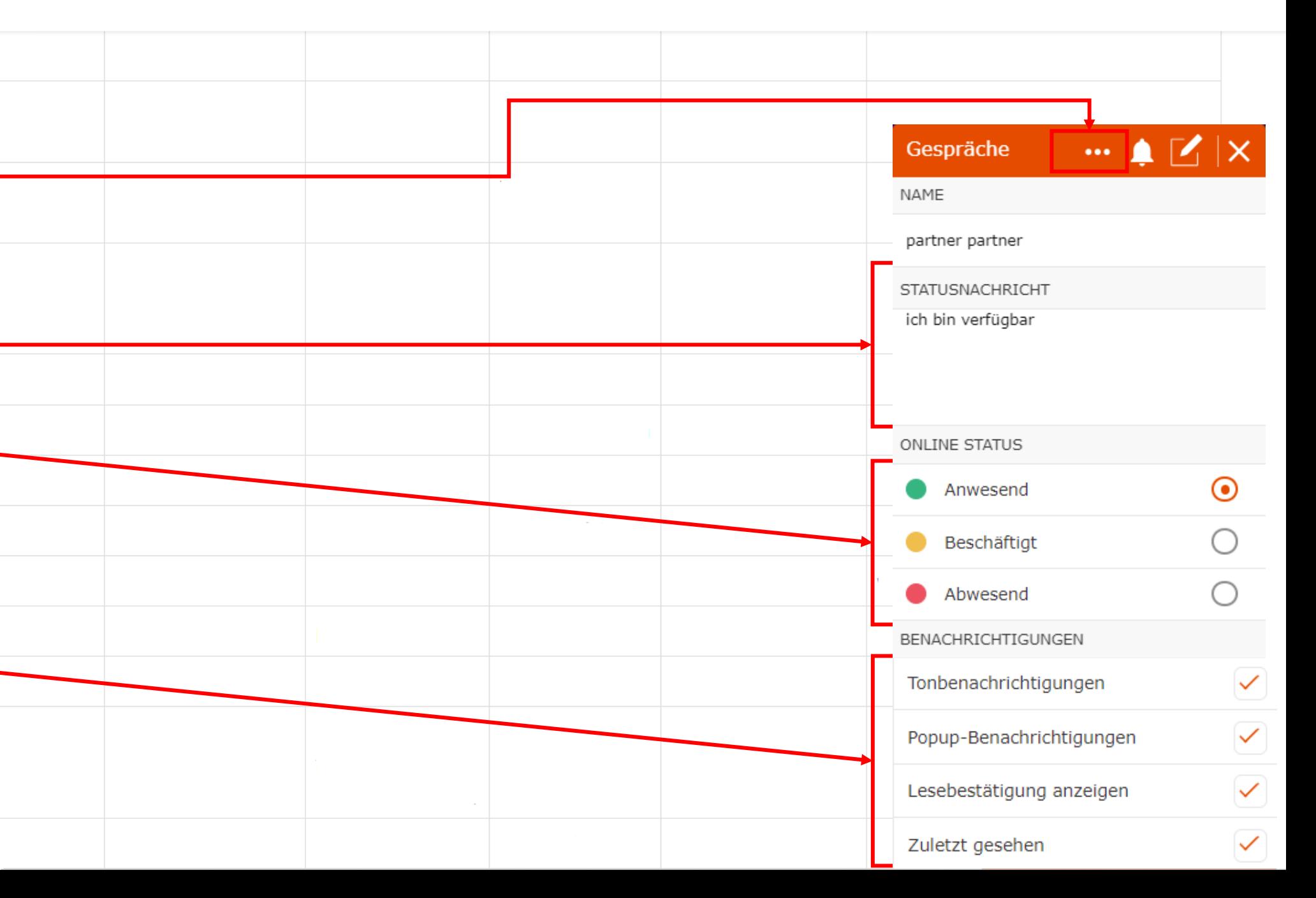

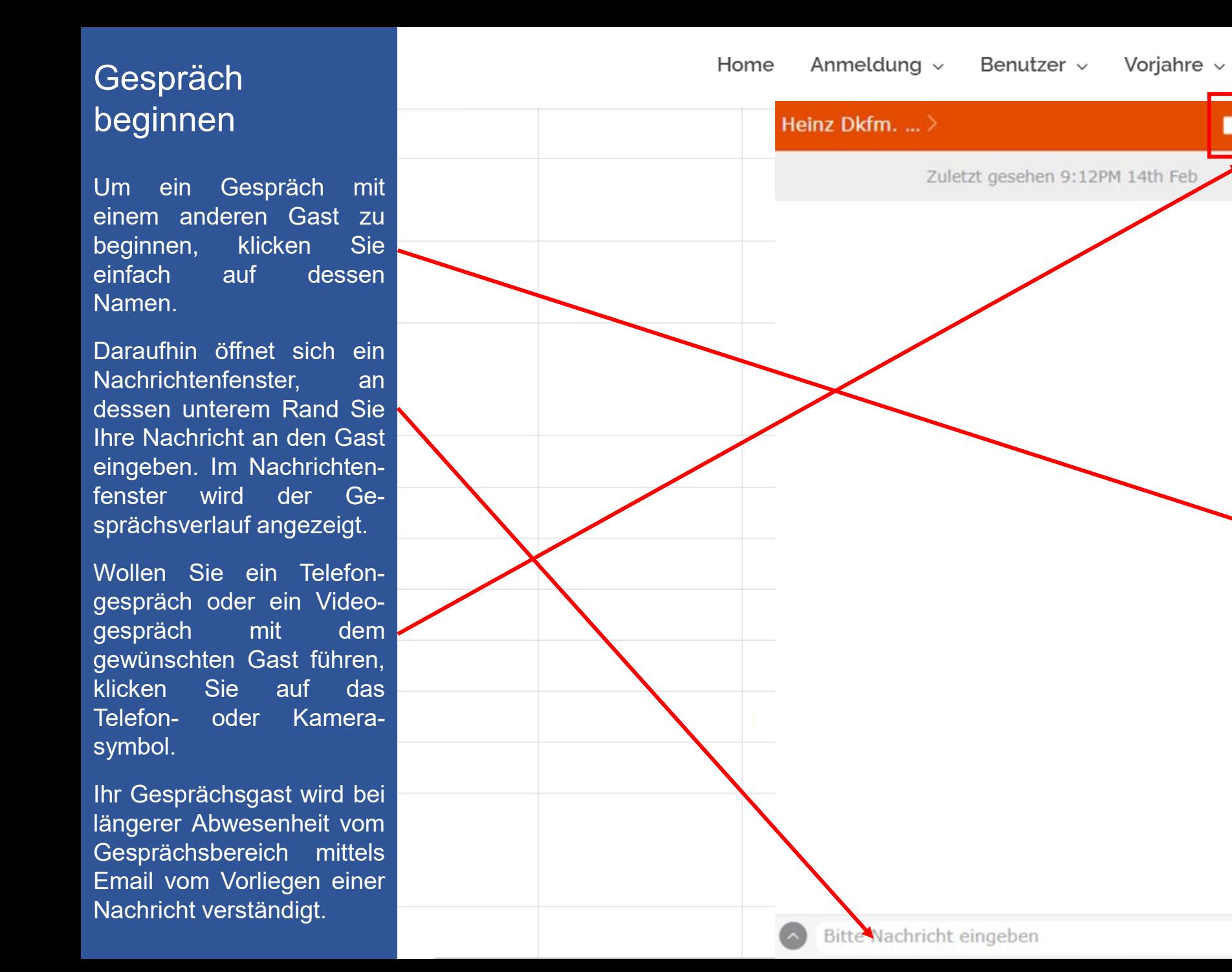

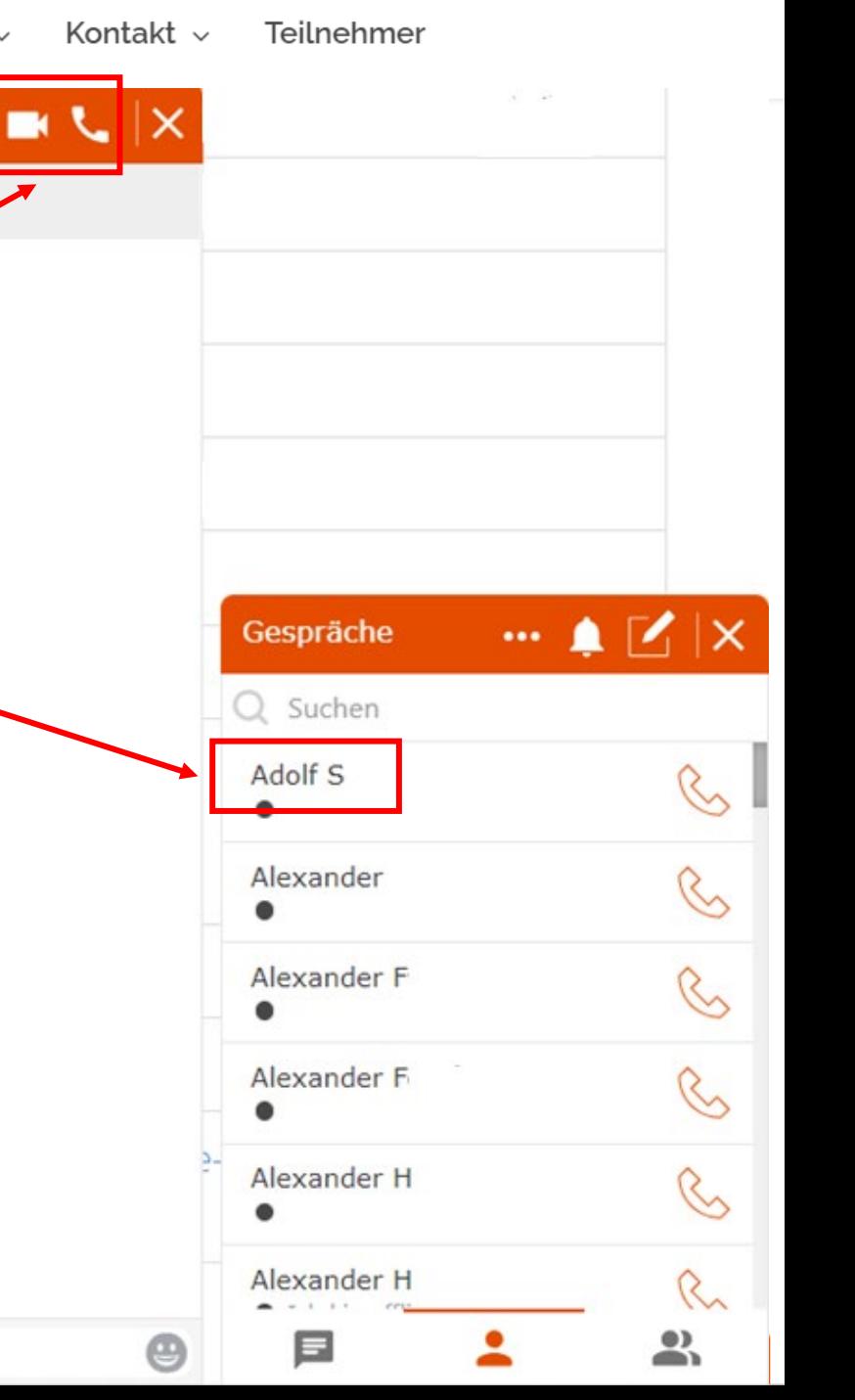

### Weitere Optionen

Für weitere Optionen zu Ihrem Gespräch klicken Sie bitte auf dem Pfeil neben dem Namen des Gesprächspartners.

Mittels der daraufhin angezeigten Optionen können Sie die von Ihrem Gesprächspartner bei der Registrierung angegebenen Profilinformationen ansehen, den Gast für weitere Gespräche mit Ihnen blockieren, oder ein Gespräch an uns melden, sollte sich ein Gesprächspartner ungebührend verhalten.

Weiters können Sie den bisherigen Gesprächsverlauf mit Ihnen komplett anzeigen lassen, oder das Gespräch speichern.

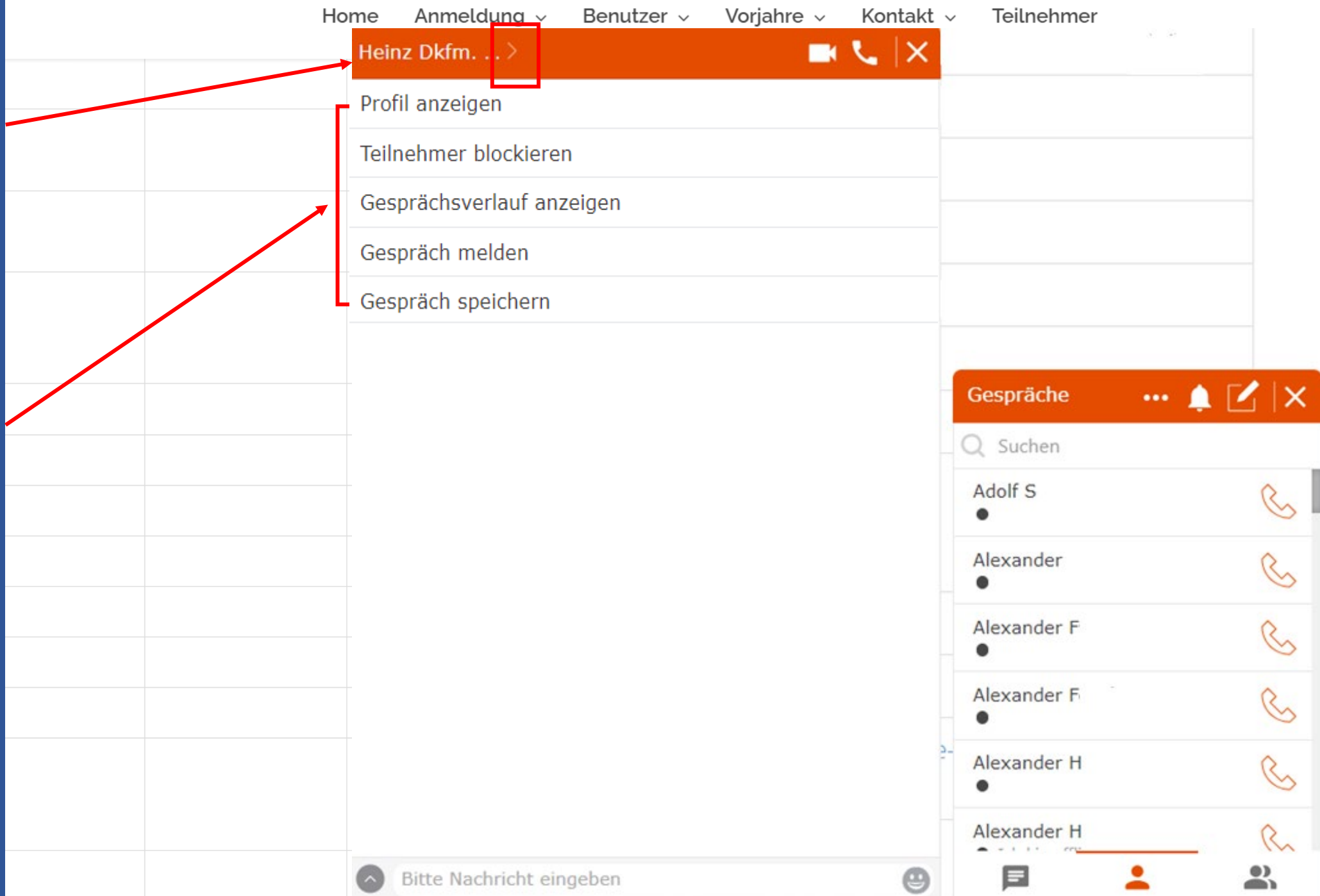

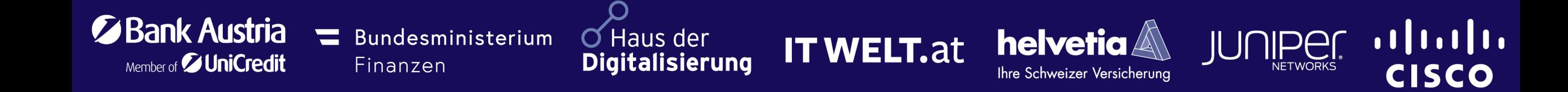

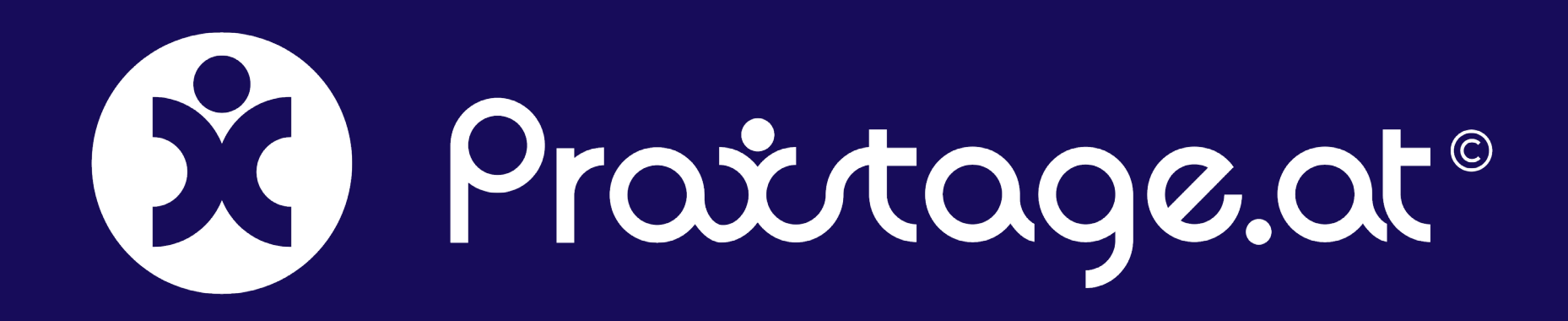

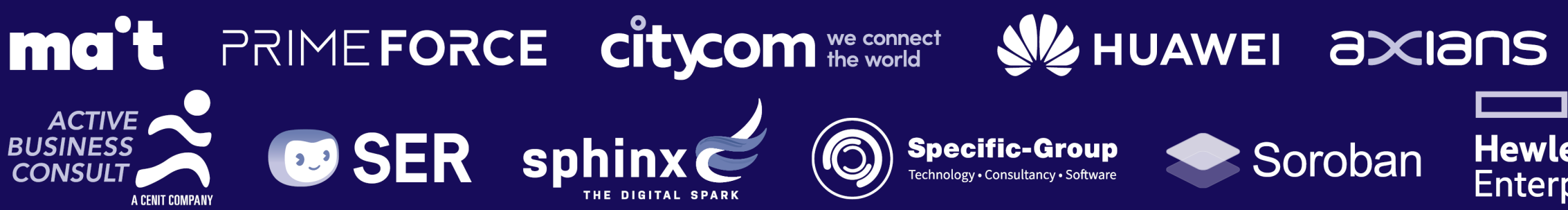

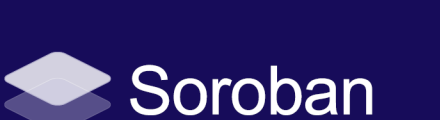

www.ivm.at

**Hewlett Packard** 

**Enterprise**